## *Using the Classroom Touch screen*

- 1. [Touch Panel](#page-0-0)
- 2. [DVD Player](#page-2-0)
- 3. [VCR](#page-3-0)
- 4. [Laptop](#page-4-0)
- 5. [Lectern Computer](#page-5-0)
- 6. [Document Camera](#page-6-0)
- 7. [Cable TV](#page-7-0)
- 8. [Aux Video](#page-8-0)
- 9. [Blank Screen](#page-8-1)

#### <span id="page-0-0"></span>**The Touch Panel:**

- 1. Wake up system by firmly touching screen
- 2. To begin using the system, follow the written advice, and "Touch Here to Begin"

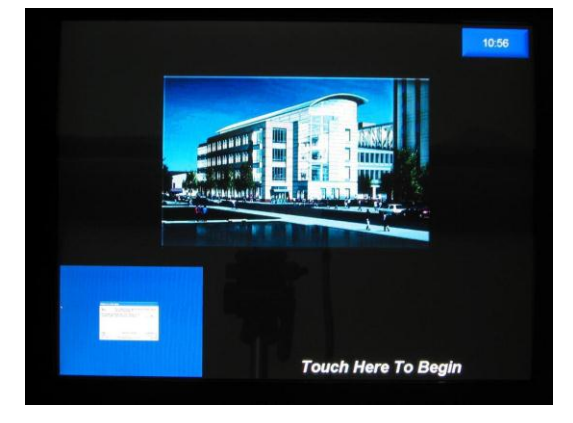

#### **Three Main Parts of the Screen**

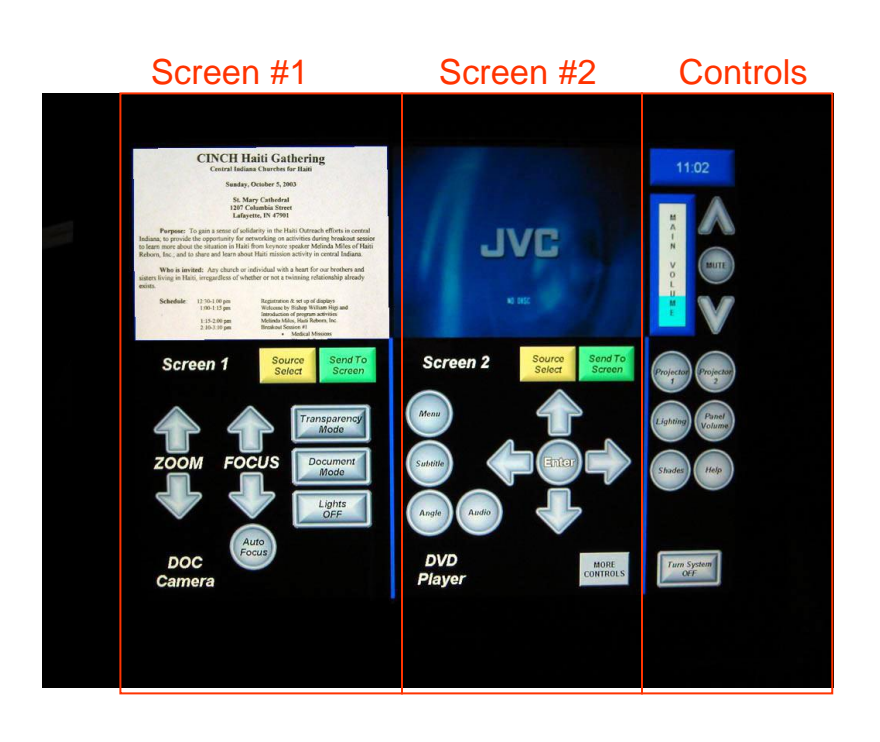

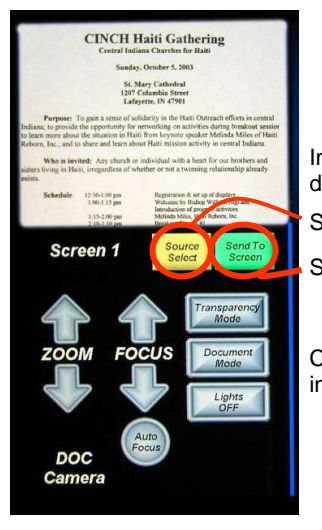

# Screen #1

Controls for the left projector (from student's

Image of content to be<br>displayed

Source

Send Source to

Controls for that input

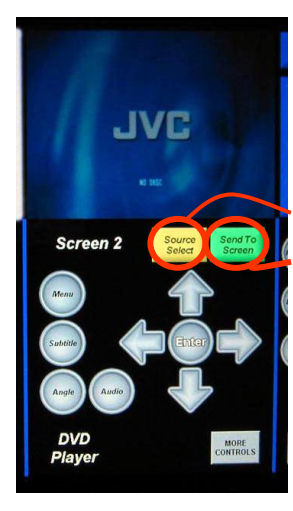

# Screen #2

Controls for the right projector (from student's perspective)

Exactly the same as for Screen #1

Image of content to be displayed

Source Selection

Send Source to Projector

Controls for that input

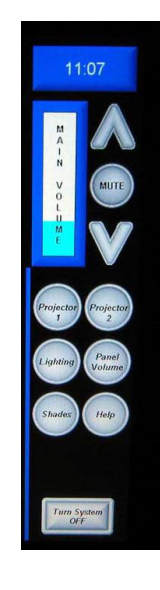

# Extra Controls

**The right panel contains some additional basic controls such as:**

•**Main Volume (audience)** 

•**Individual projector power on/off**

•**Lighting controls** 

•**(same options as on the wall panel) Panel Volume** 

> •**(controls the previewed volume on the lectern only)**

•**Shades Lower/Raise**

### <span id="page-2-0"></span>**The DVD Player:**

*The DVD player is located above the Desktop Computer.*

- 1. Power on the DVD player.
- 2. Insert a DVD into the player.

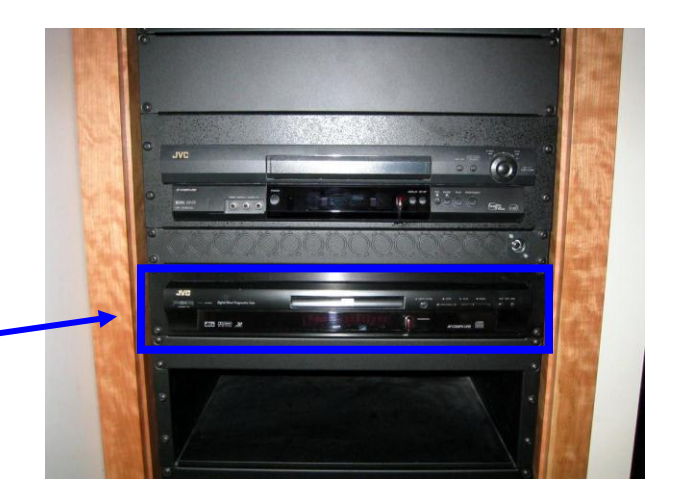

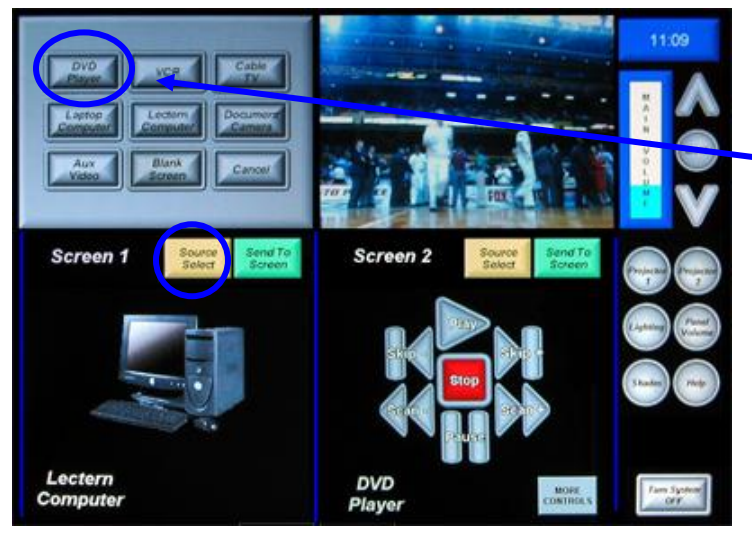

- 3. On the Touch Panel, push **Source Select** and choose **DVD Player**. You can control the DVD player from here.
- 4. Push **Send to Screen** to display the DVD on the left Projector. *If you would like the DVD to be displayed on both Projectors, repeat this selection process for the second screen.*

## <span id="page-3-0"></span>**The VCR:**

- 1. The VCR is located above the DVD player. Power on the VHS player.
- 2. Insert a VHS into player.

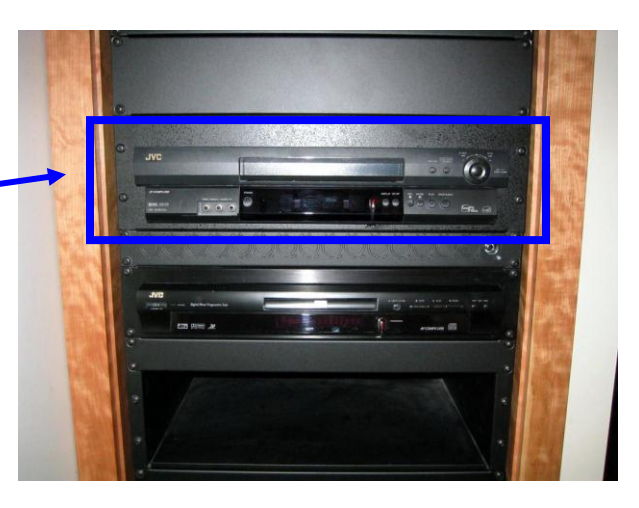

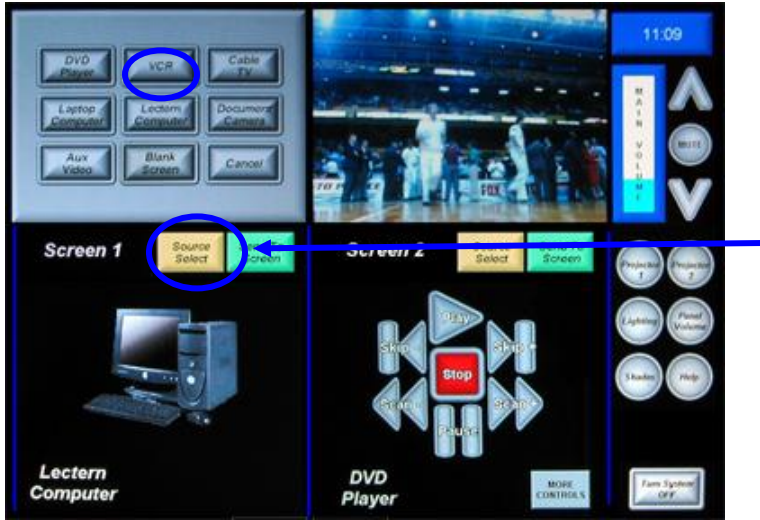

- 3. On the Touch Panel, push **Source Select** and select **VCR.** You can control the VCR from here.
- 4. Push **Send to Screen** to display the VCR on the left Projector. *If you would like the VCR to be displayed on both Projectors, repeat this selection process for the second screen*.

#### <span id="page-4-0"></span>**Connecting a Laptop:**

1. A **VGA computer cable** with minijack sound is also available behind the touch panel, as is a **network connection and power outlet** (on the Aux panel).

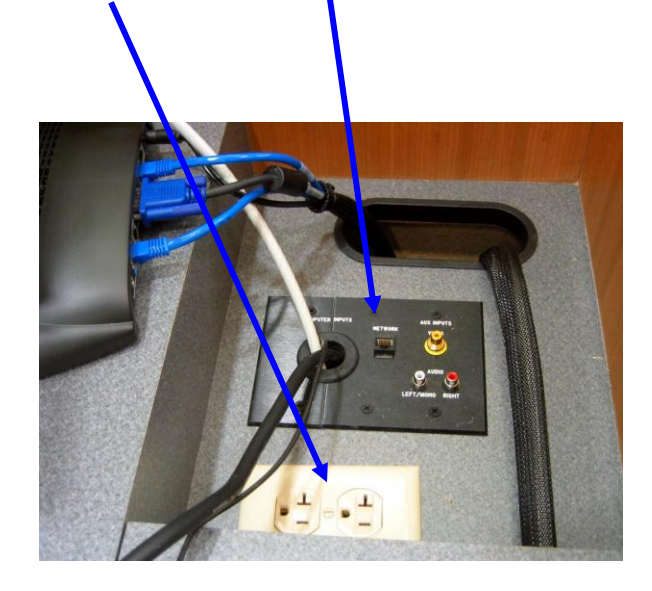

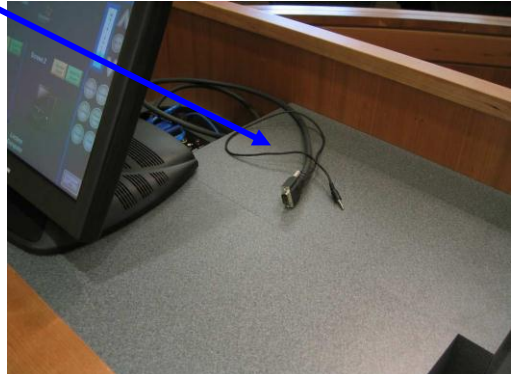

- 2. If you would like sound, the cable should also have a **Mini-jack connector** with the cable to provide sound. Plug it into the laptop headphone jack. *Note: Check the settings on your laptop to ensure it is set for external viewing.*
- 3. On the Touch Panel, push **Source Select** and select **Laptop** to display the laptop on the Plasma screen. *If you would like the Laptop to be displayed on both sources, repeat this selection process for the second screen.*

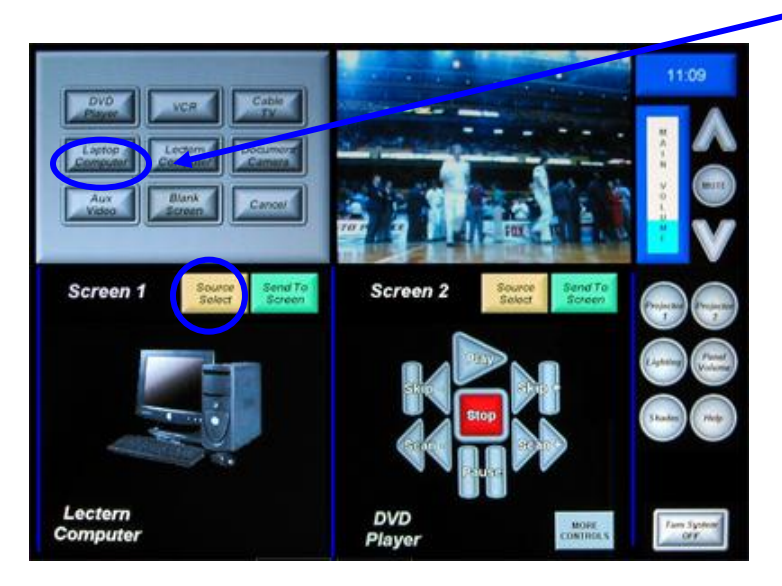

#### <span id="page-5-0"></span>**Lectern Computer:**

- 1. On the Touch Panel, push **Source Select** and select **Lectern Computer.**
- 2. Push **Send to Screen** to display the Lectern Computer on the left Projector. *If you would like the Lectern Computer to be displayed on both Projectors, repeat this selection process for the second screen*.

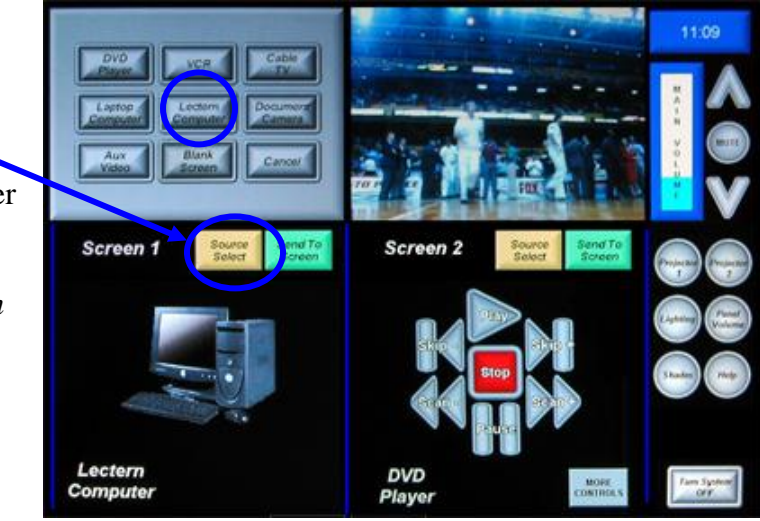

3. Be sure to log off your account in order to prevent the next user from accessing your account.

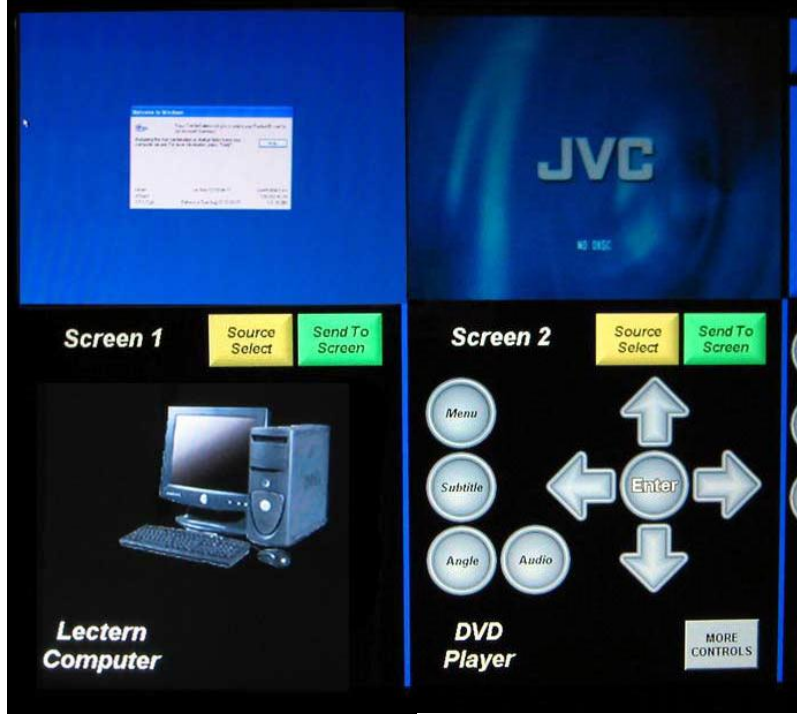

#### <span id="page-6-0"></span>**Document Camera:**

- 1. On the Touch Panel, push **Source Select** and select **Document Camera.**
- 2. Push **Send to Screen** to display the Document Camera on the left Projector. *If you would like the Document Camera to be displayed on both Projectors, repeat this selection process for the second screen*

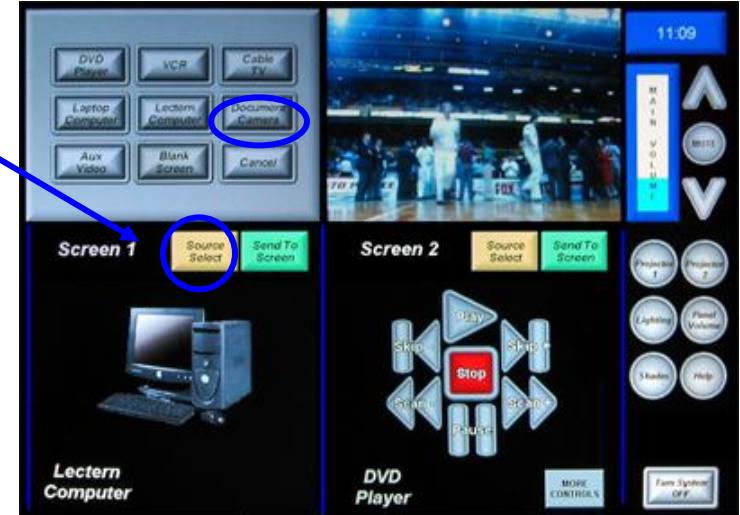

## **When Projecting Text**

## Make sure it's big enough!!!

Any Computer Source can be used, for example: Word, Excell, PowerPoint, Web, etc

Any Printed Material can be used, for example: Handouts ,textbook copies, charts, graphs, spreadsheets

Absolute smallest font you should use is 16 pt. (18pt is preferable).

#### <span id="page-7-0"></span>**Cable TV:**

- 1. On the Touch Panel, push **Source Select** and select **Cable TV**
- *2.* Push **Send to Screen** to display the Cable TV on the left Projector. *If you would like the Cable TV to be displayed on both Projectors, repeat this selection process for the second screen*

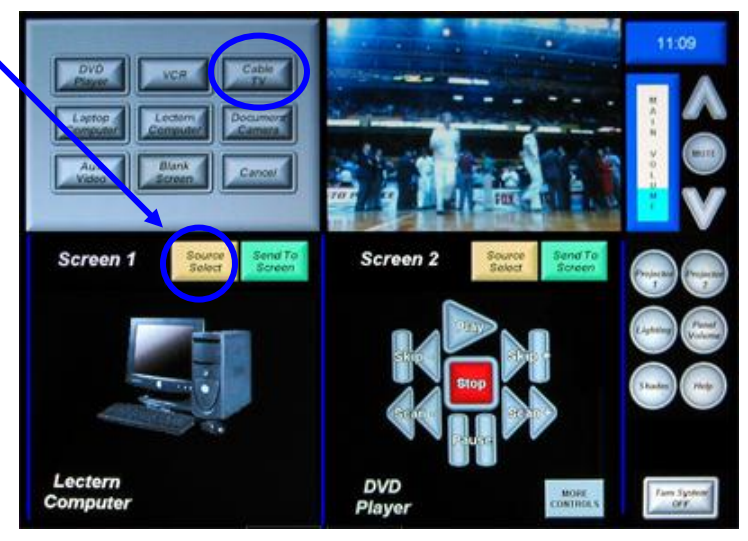

#### **CABLE TV CONTROLS CABLE TV PRESETS**

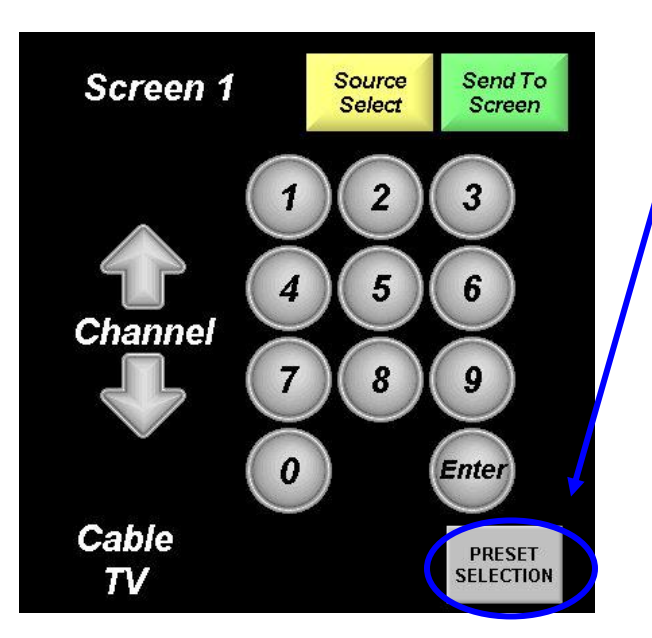

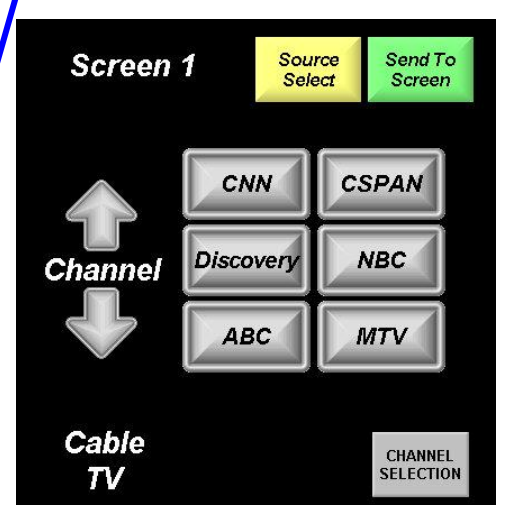

## <span id="page-8-0"></span>**AUX VIDEO:**

Auxiliary Video Sources may be plugged into the system with RCA cables pictured below. The source may be an additional VCR, DVD player, etc.

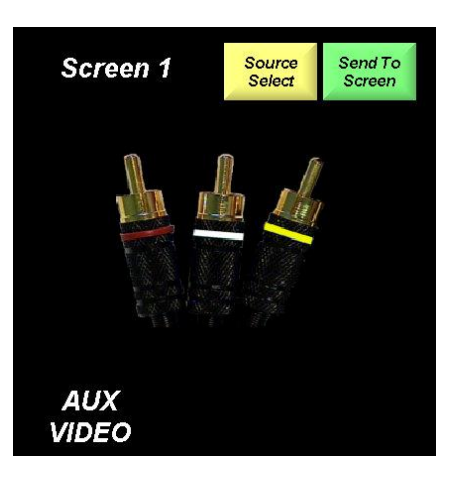

#### <span id="page-8-1"></span>**Blank Screen:**

- 1. On the Touch Panel, push **Source Select** and select **Blank Screen**
- 2. Push **Send to Screen** to display the Blank Screen on the left Projector. *If you would like the Blank Screen to be displayed on both Projectors, repeat this selection process for the second screen*

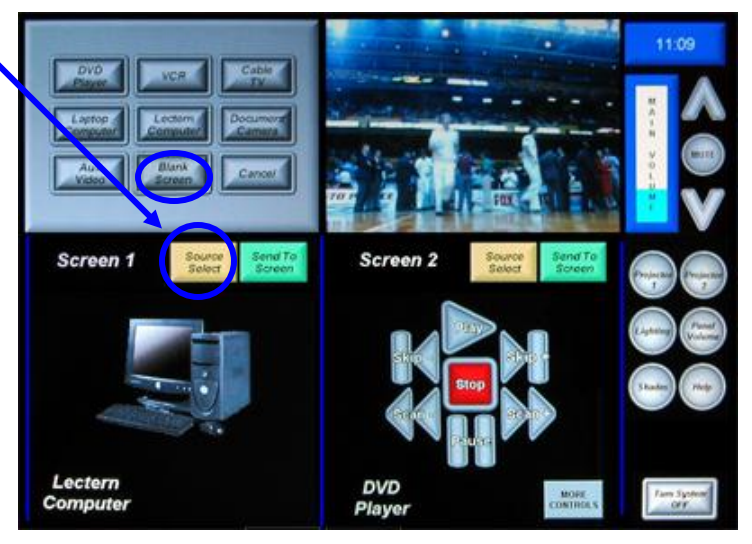